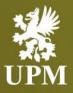

# Order Confirmation Management on SAP Business Network

# **Supplier Guide**

September 2023

### Agenda

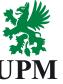

| INITIAL STEPS                 | Order Confirmation – initial steps           |             |
|-------------------------------|----------------------------------------------|-------------|
| CONFIRMATION<br>OF ENTIRE PO  | Confirmation of entire order                 |             |
| CONFIRMATION<br>OF LINE ITEMS | Confirmation and update of line item details | <b>×</b> =  |
| BACKORDER                     | Partial confirmation / backorder             | ↓<br>↓<br>二 |
| CONFIRMATION<br>UPDATE        | Order Confirmation update                    |             |
| SUPPORT                       | Support information                          |             |

- This guide is divided for sections to which you can navigate by clicking on the buttons available on the left side.
- Hyperlinks will navigate to related page of the guide or to the webpage with more details about specific subject.

# **Order Confirmation – initial steps**

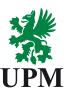

#### **INITIAL STEPS**

CONFIRMATION OF ENTIRE PO

CONFIRMATION OF LINE ITEMS To create an Order Confirmation, enter the order, click on the "Create Order Confirmation" button and then choose one of the two options:

| SAP Business Network - Enterprise Account TEST MODE          |  |  |
|--------------------------------------------------------------|--|--|
| Purchase Order: 4270230059                                   |  |  |
| Create Order Confirmation  Create Ship Notice Create Invoice |  |  |
| 2 Confirm Entire Order                                       |  |  |
| Update Line Items istory                                     |  |  |
| Reject Entire Order                                          |  |  |
|                                                              |  |  |

BACKORDER

CONFIRMATION UPDATE

#### SUPPORT

#### **1.** Confirm Entire Order

- 1. It allows for confirming order as is with updating delivery date.
- 2. It doesn't allow for price change or partial confirmation

#### 2. Update Line items

- 1. Allows for updating item line details (price, quantity, delivery date)
- 2. Allows for partial confirmation or splitting delivery for different dates

# **Confirmation of entire order**

| INITIAL STEPS                 | Order Confirmation Header                                                                                            |                                                                                  |
|-------------------------------|----------------------------------------------------------------------------------------------------|----------------------------------------------------------------------------------|
| INITIAL STEPS                 | Confirmation #:* 0012345                                                                                             | Confirmation ID (free text)                                                      |
| CONFIRMATION<br>OF ENTIRE PO  | Associated Purchase Order #: 4270230059<br>Customer: UPM - TEST<br>Supplier Reference:                               |                                                                                  |
| CONFIRMATION<br>OF LINE ITEMS | Shipping and Tax Information Est. Delivery Date:* 24 Jul 2023                                                        | Delivery date                                                                    |
| BACKORDER                     | Comments:                                                                                                    | Additional comments (if applicable)                                              |
| CONFIRMATION<br>UPDATE        | Attachments<br>Name Size (bytes)                                                                                     | You can add an attachment by clicking<br>"Choose file" and then "Add Attachment" |
| SUPPORT                       | 1 2                                                                                                    |                                                                                  |
|                               | Choose File       No file chosen         Add Attachment         The total size of all attachments cannot exceed 10MB | Confirm your entry by clicking                                                   |
|                               |                                                                                                    | and then Submit                                                                  |

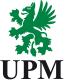

# **Confirmation of line items**

a specific order line.

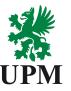

Unit Price

100.00 EUR

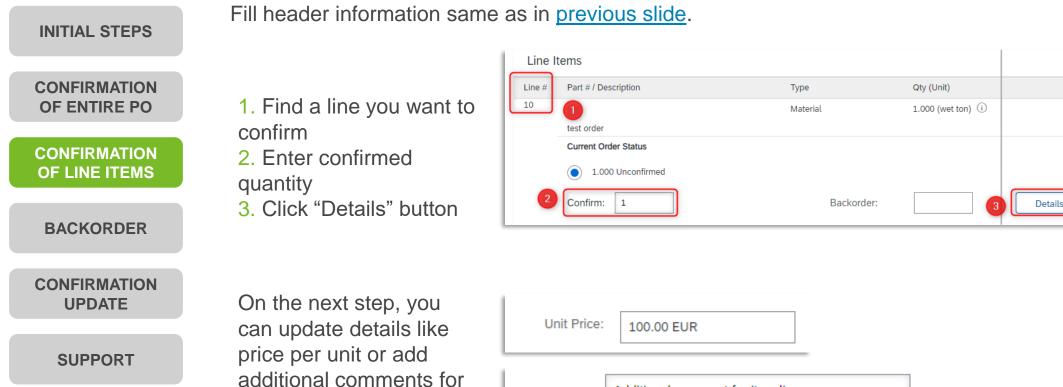

|           | Additional comment for item line |
|-----------|----------------------------------|
| Comments: |                                  |
|           |                                  |

# Partial confirmation / backorder (1/2)

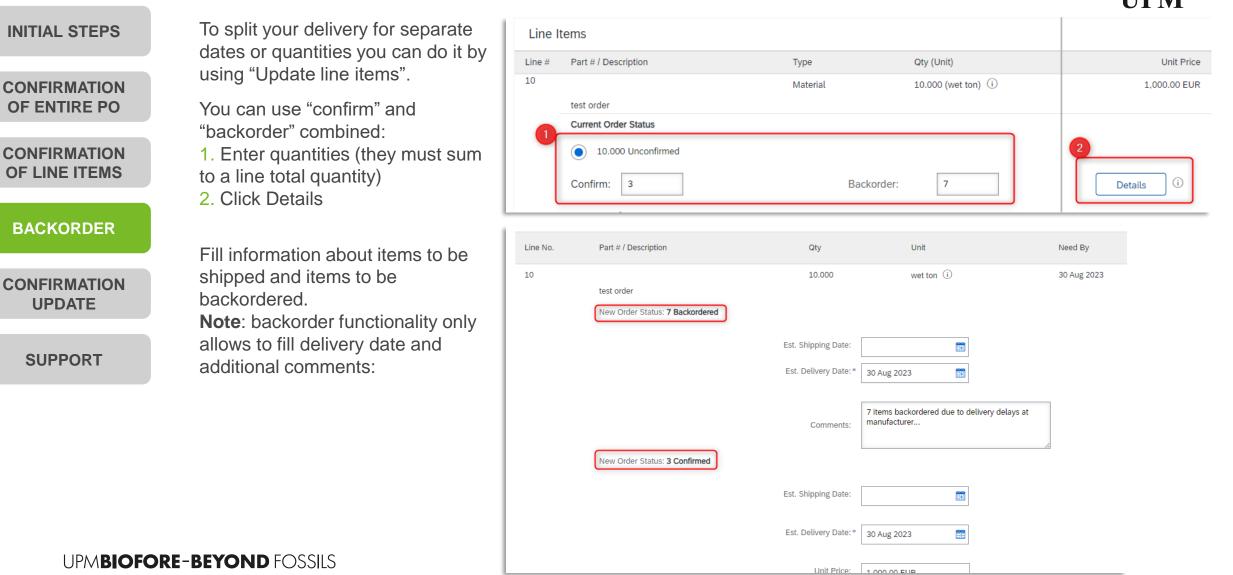

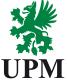

# Partial confirmation / backorder (2/2)

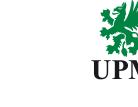

Details

| INITIAL STEPS                 | In a similar way you can split one delivery for different dates without using "backorder"<br>functionality.                                                                                                    |  |  |  |  |  |
|-------------------------------|----------------------------------------------------------------------------------------------------|--|--|--|--|--|
| CONFIRMATION<br>OF ENTIRE PO  | <ol> <li>Enter first quantity and click "Details"</li> <li>10.000 Unconfirmed</li> </ol>                                                                                                    |  |  |  |  |  |
| CONFIRMATION<br>OF LINE ITEMS | Confirm: 3 Backorder: Details                                                                                                    |  |  |  |  |  |
| BACKORDER                     | <ol> <li>Fill the details like in previous step. After that, you'll be transferred to confirmation window</li> <li>Enter quantities the same way as in point 1</li> <li>Please remember not to leave any open, unconfirmed quantities.</li> <li>Just before sending confirmation, SAP Business Network will show you a summary:</li> </ol> |  |  |  |  |  |
| CONFIRMATION<br>UPDATE        |                                                                                                    |  |  |  |  |  |
| SUPPORT                       | Line Items                                                                                                    |  |  |  |  |  |
|                               | Line #     Part # / Description     Type     Qty (Unit)     Need By     Unit Price                                                                                                    |  |  |  |  |  |
|                               | 10     Material     10.000 (wet ton) (i)     30 Aug 2023     1,000.00 EUR                                                                                                    |  |  |  |  |  |
|                               | Current Order Status<br>5 Confirmed With New Date (Estimated Delivery Date: 22 Aug 2023)<br>3 Confirmed With New Date (Estimated Delivery Date: 24 Aug 2023)                                                                                                    |  |  |  |  |  |

2 Confirmed With New Date (Estimated Delivery Date: 27 Aug 2023)

Backorder:

Confirm:

# **Confirmation Update**

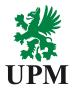

| INITIAL STEPS                 | If you want to send an update on you order confirmation, please:                                                                                                    |  |
|-------------------------------|----------------------------------------------------------------------------------------------------|--|
| CONFIRMATION<br>OF ENTIRE PO  | <ol> <li>Enter already confirmed Purchase Order</li> <li>Same as in previous steps, at the top of the page you'll have a button "Create<br/>Order Confirmation"</li> </ol>  |  |
| CONFIRMATION<br>OF LINE ITEMS | <ol> <li>Choose either you want to send an update on whole order or just a single item line</li> <li>Fill the data you want to update, same as in previous steps</li> </ol> |  |
| BACKORDER                     | 5. Send the confirmation.                                                                                                    |  |
| CONFIRMATION<br>UPDATE        | SAP Business Network and UPM's backend system will automatically recognize that you are updating your order confirmation and make appropriate changes to the order.         |  |
| SUPPORT                       |                                                                                                    |  |
|                               |                                                                                                    |  |

# Support

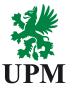

INITIAL STEPS

CONFIRMATION OF ENTIRE PO

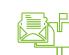

CONFIRMATION OF LINE ITEMS

BACKORDER

CONFIRMATION UPDATE

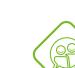

SAP UPM Supplier Information Portal: <u>https://support.ariba.com/item/view/204685\_en?min=0&toolbars=1&gutter=1</u> &popwin=0&footer=1

https://www.upm.com/about-us/for-suppliers/join-upm-on-the-sap-business-

SAP Business Network Registration and Configuration Support

Supplier Enablement Business Process Support

Email: Join.Ariba@upm.com

Email: Join.Ariba@upm.com

**UPM Information Portal:** 

network/

SUPPORT

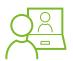

SAP Support Global Customer Support is available on your account under the question mark as Help Center

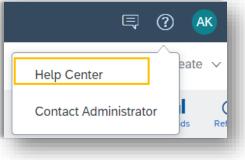

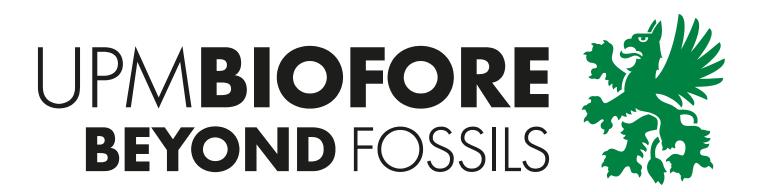